# DRANETZ-BMI

# DRAN-LINK® 4300

## OPERATOR'S MANUAL

March 15, 1996

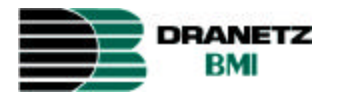

DRANETZ - BMI 1000 New Durham Road Edison, New Jersey 08818-4019

Part Number OM-4300-DRANLINK

## **Statements and Notices**

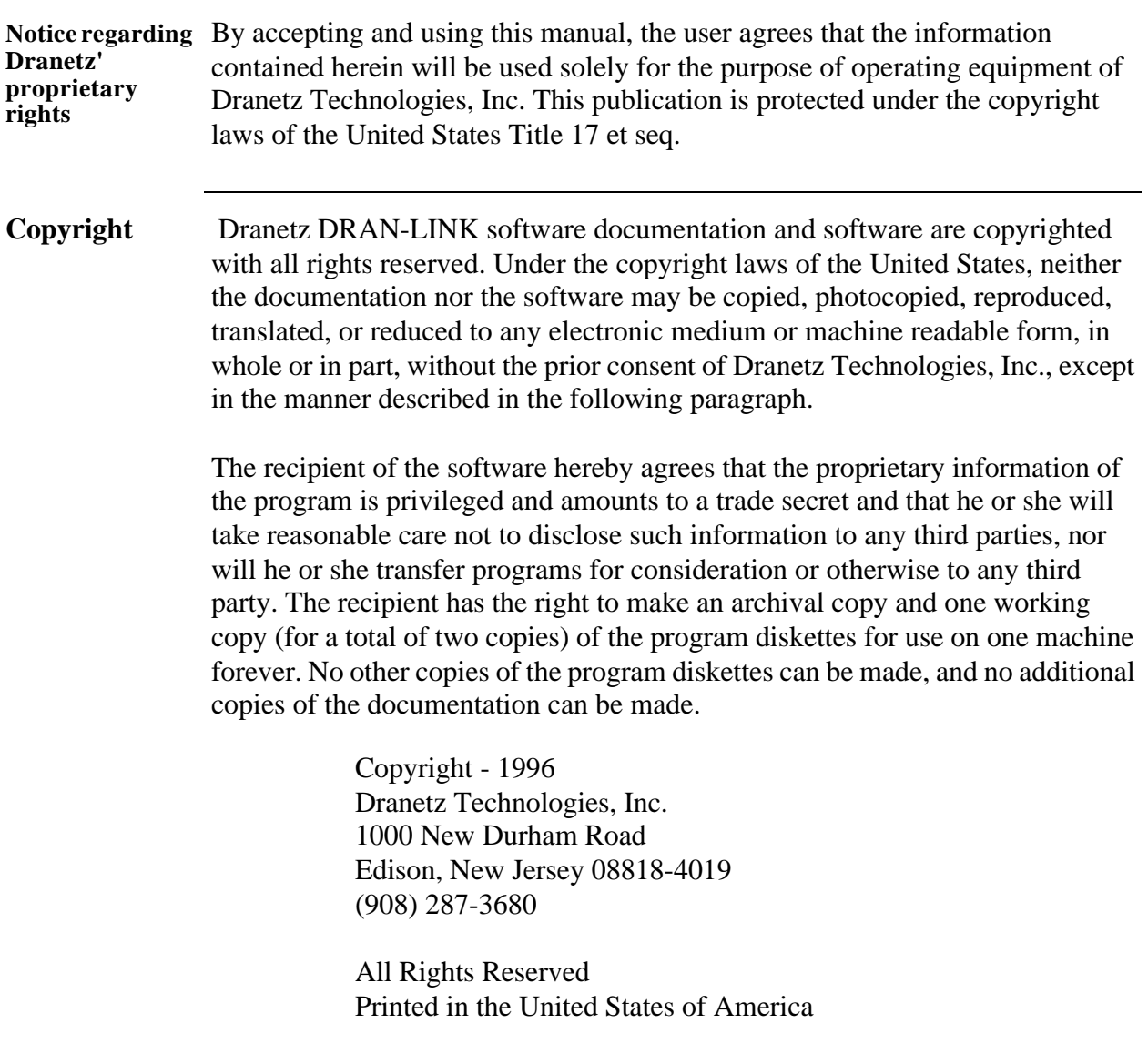

# **Statements and Notices, continued**

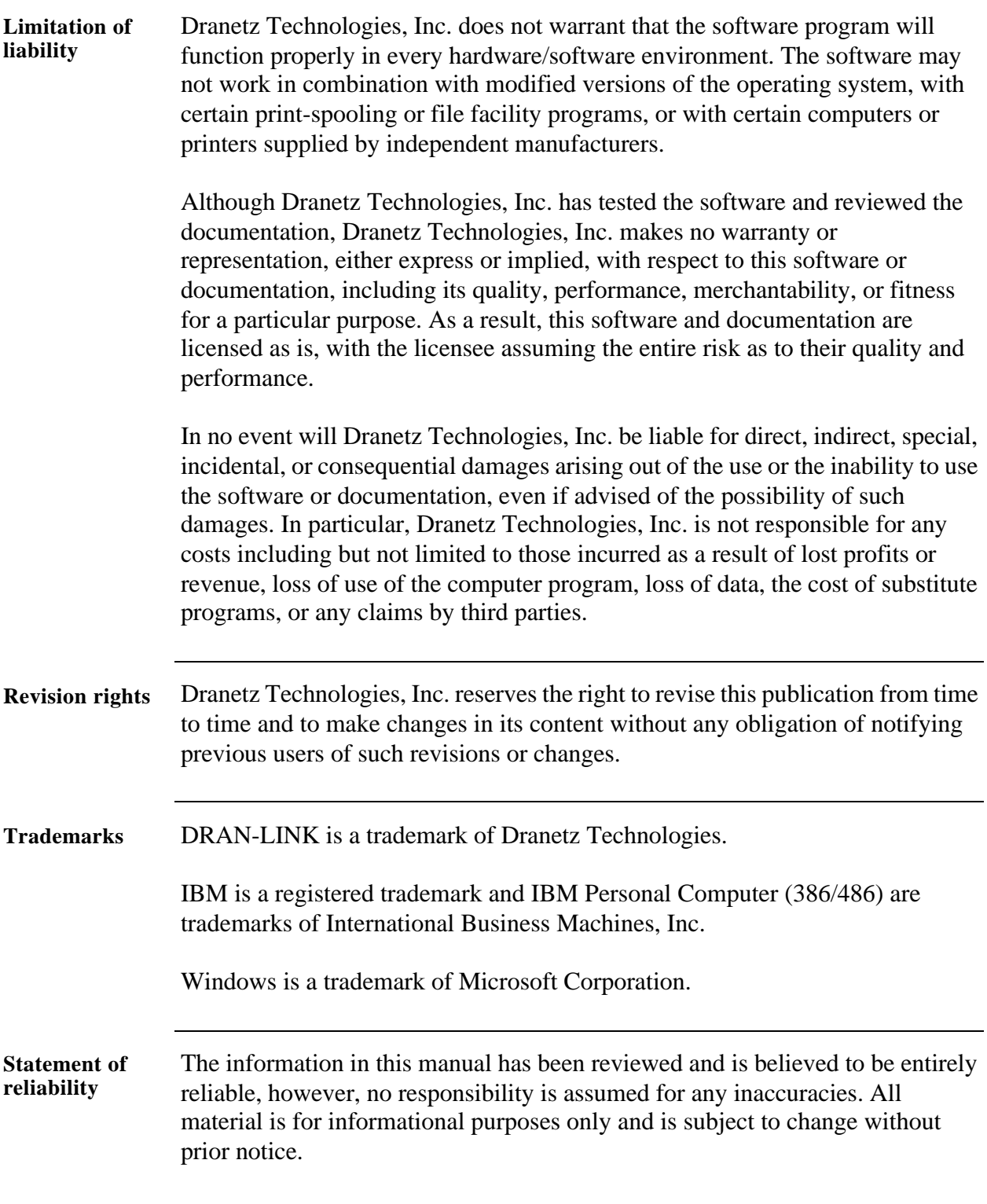

#### **Table of Contents**

#### 

#### **CHAPTER 1 - Introduction**

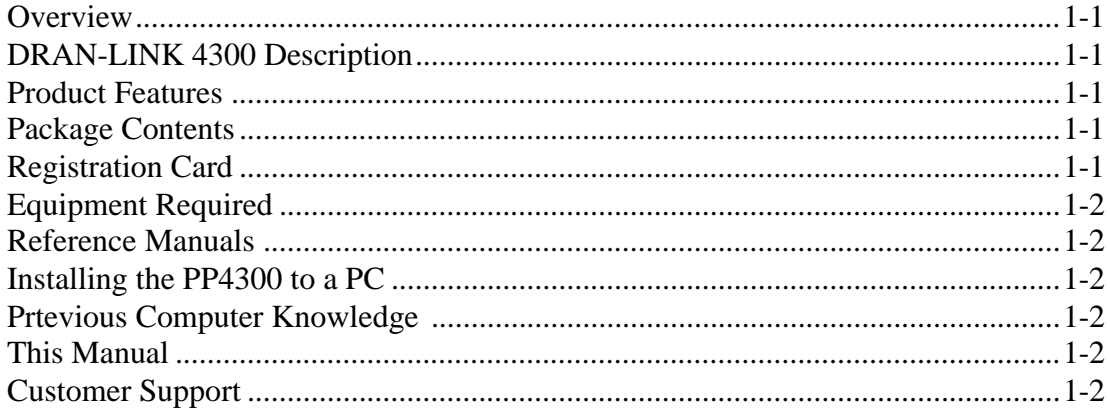

#### **CHAPTER 2 - Launching the Software**

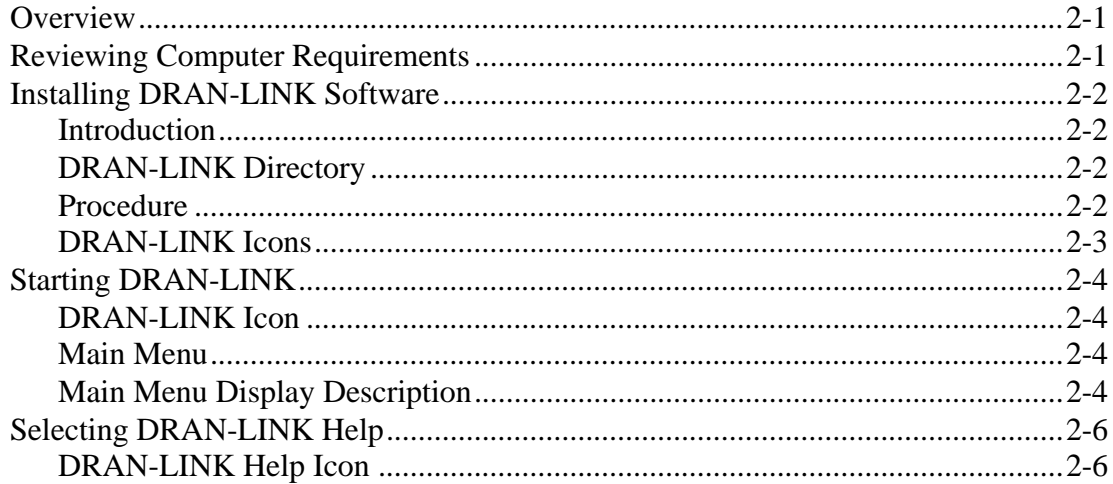

#### **CHAPTER 3 - Main Menu Commands**

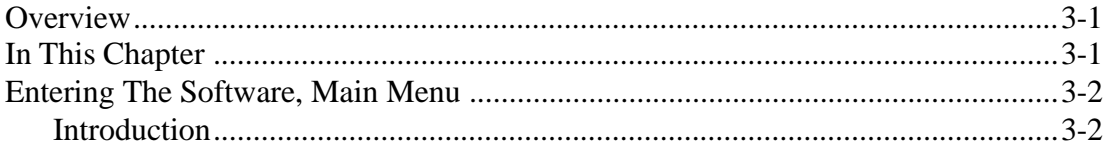

#### CHAPTER 3 - Main Menu Commands, continued

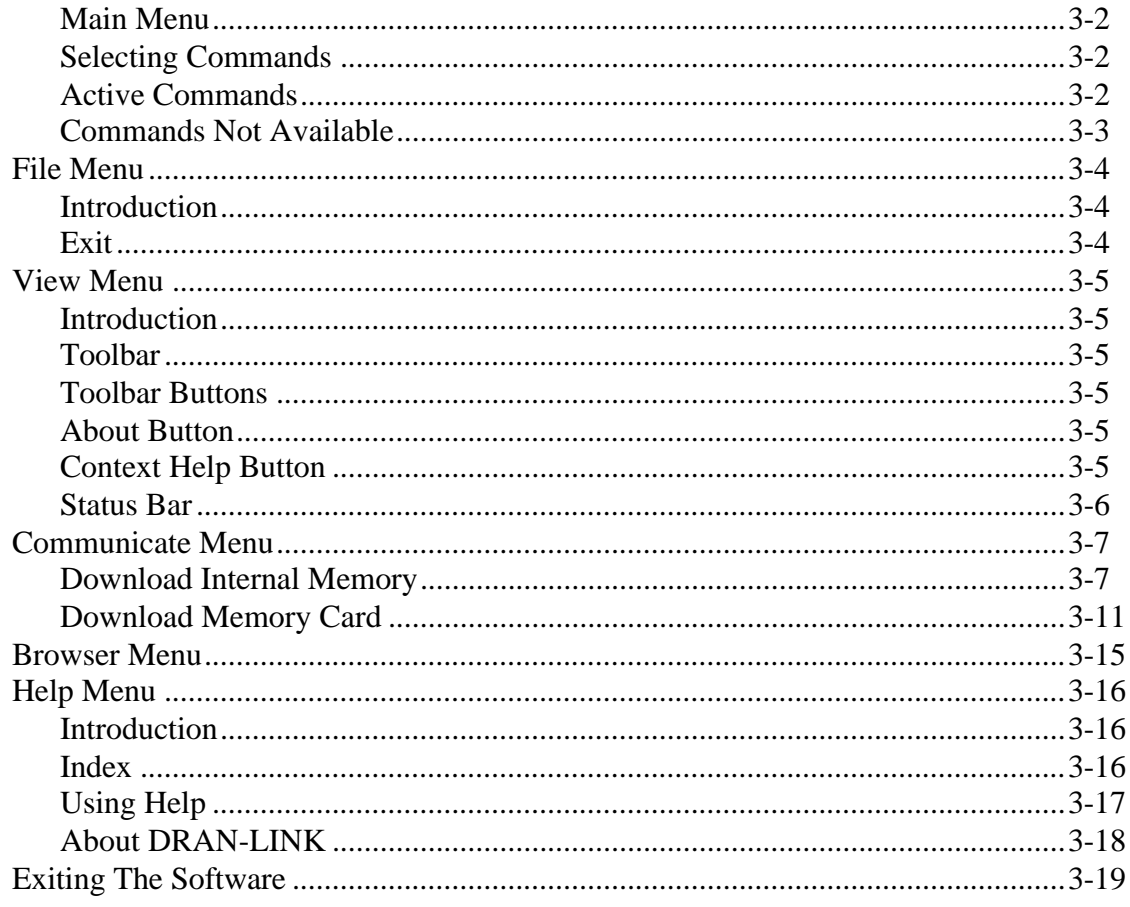

# **Chapter 1**

## **Introduction**

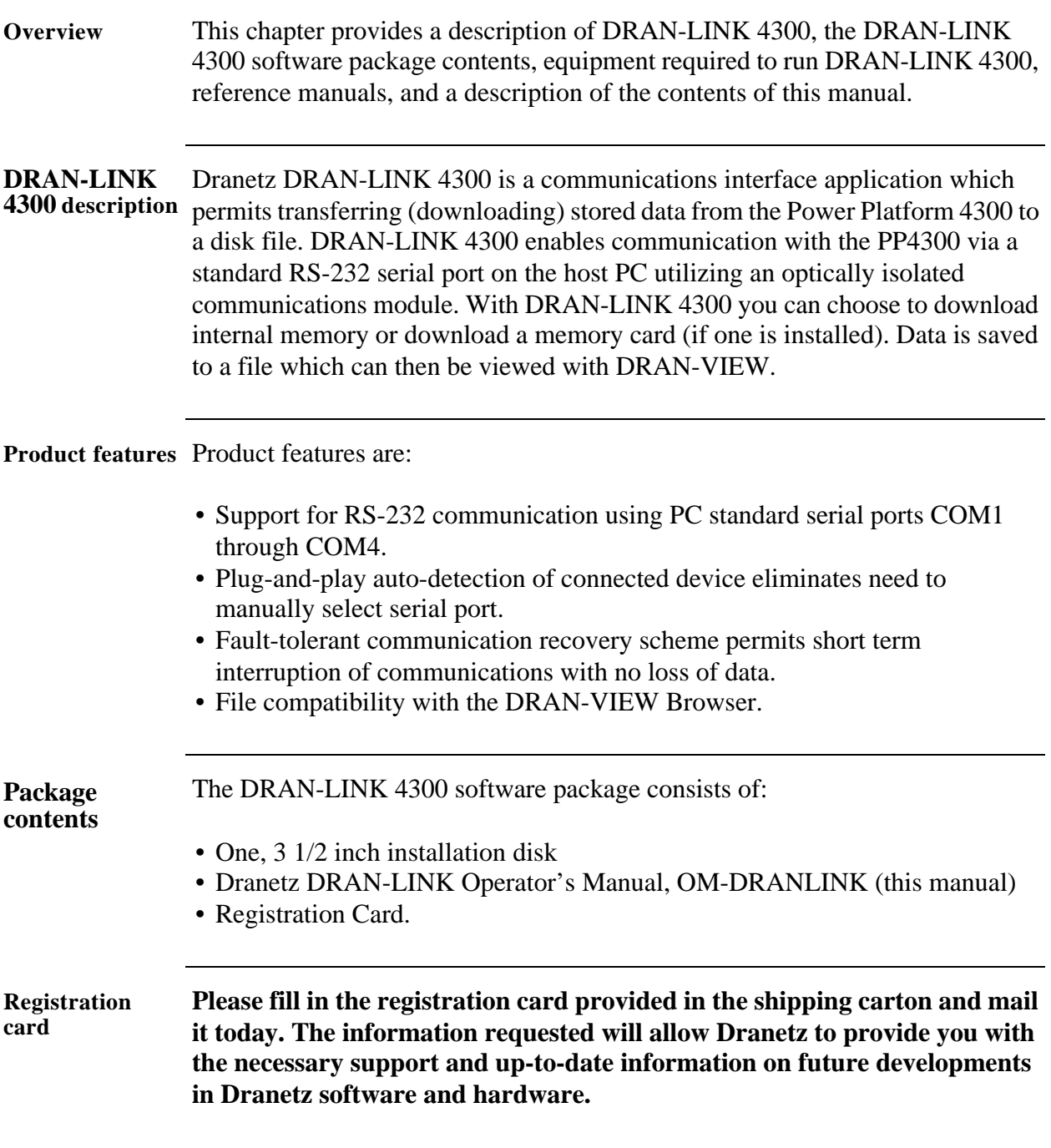

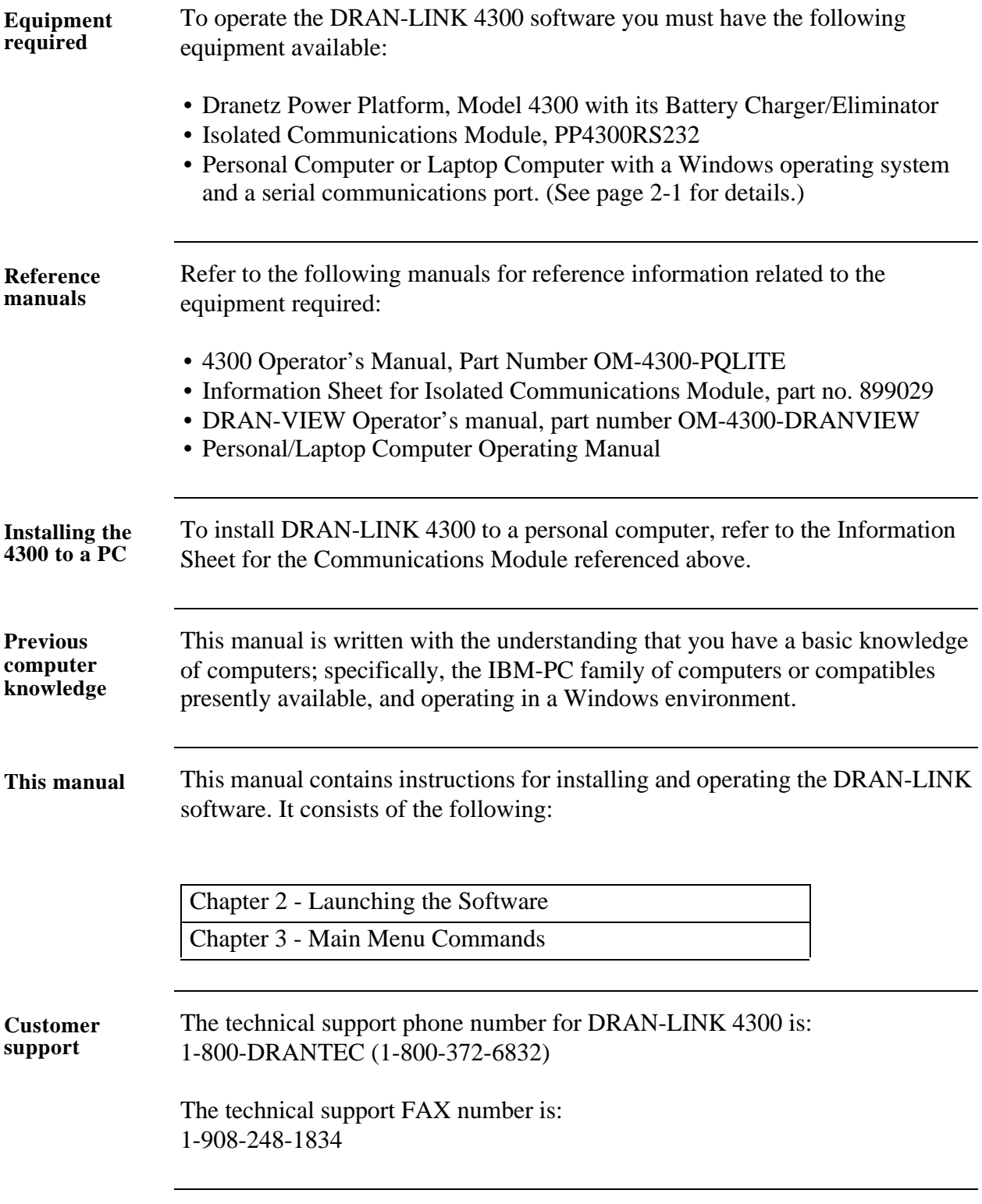

# **Chapter 2**

# **Launching the Software**

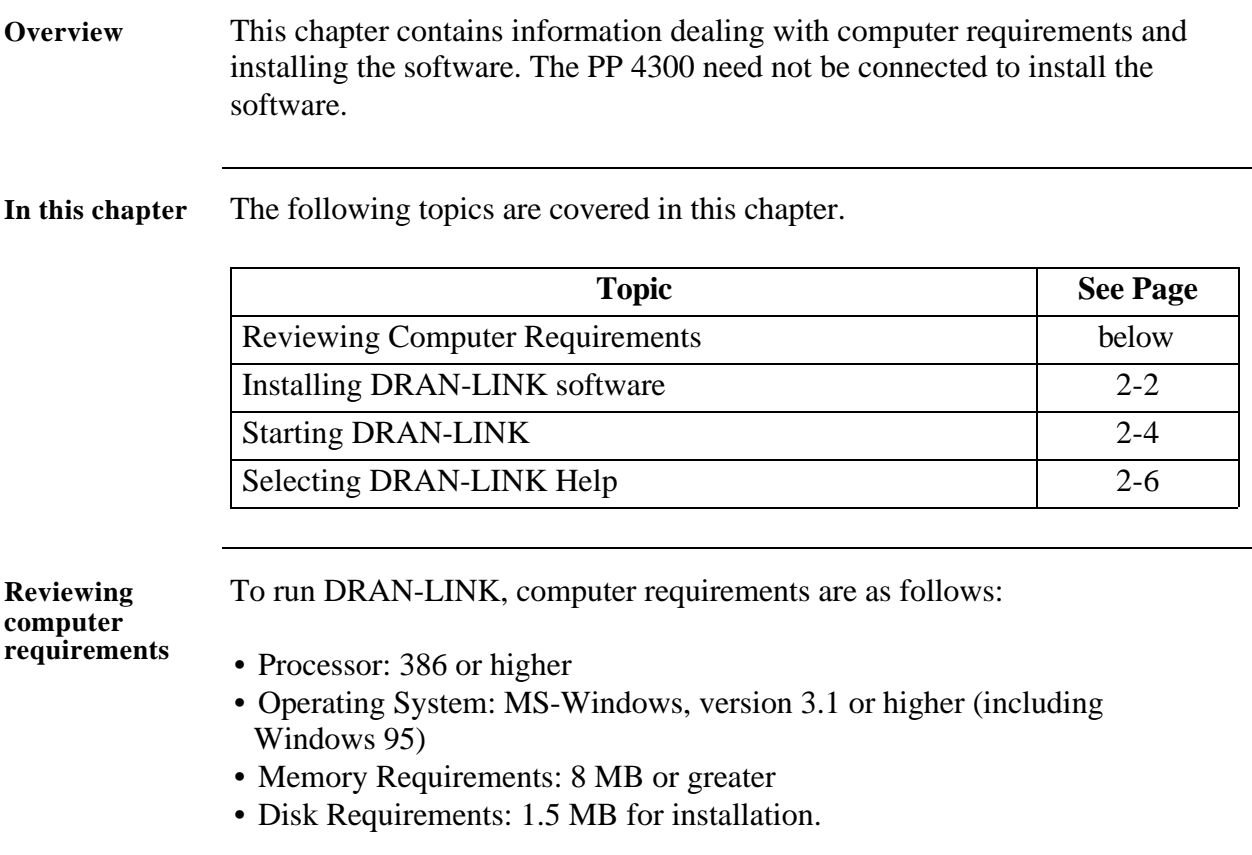

# **Installing DRAN-LINK Software**

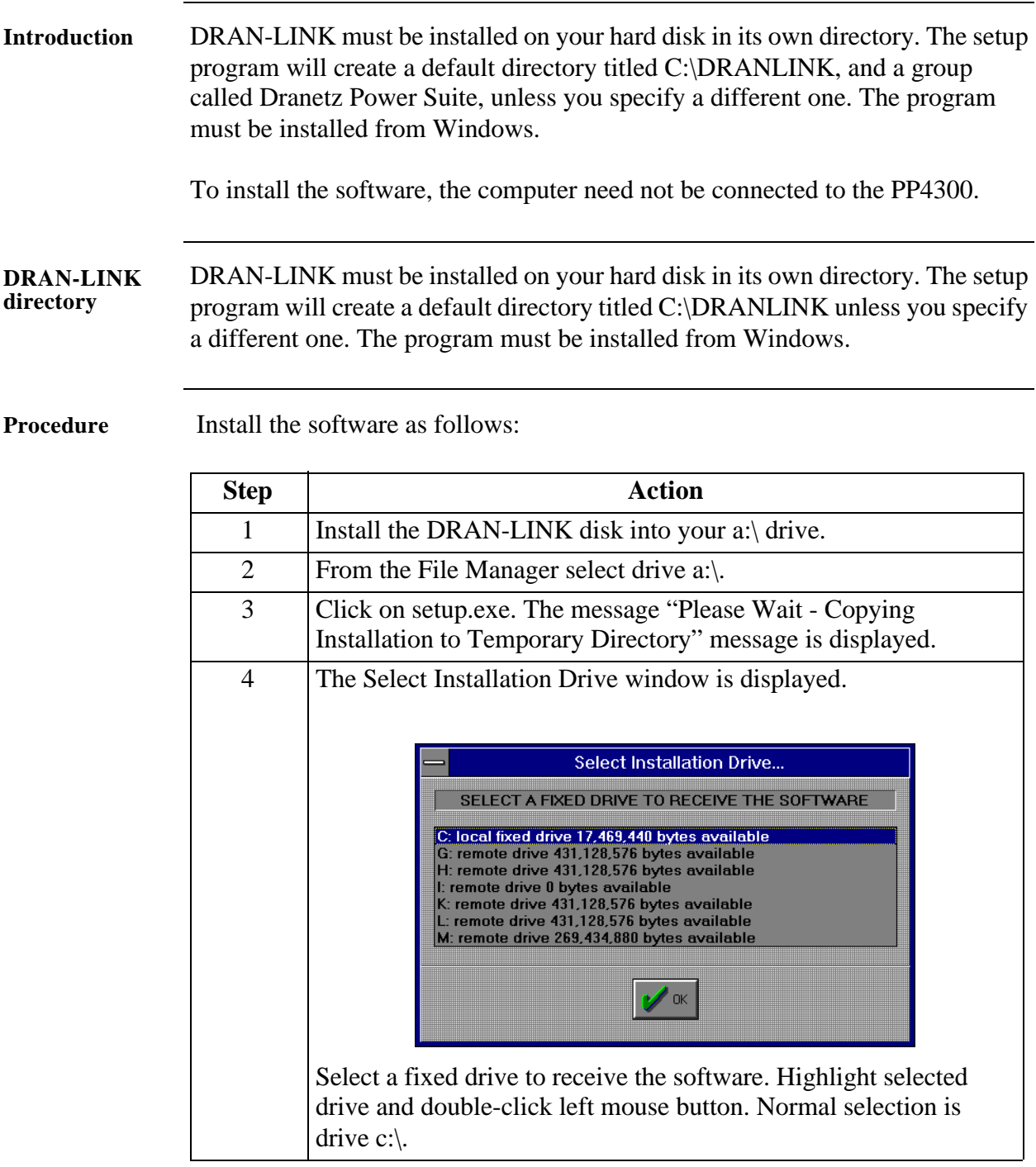

## **Installing DRAN-LINK Software**

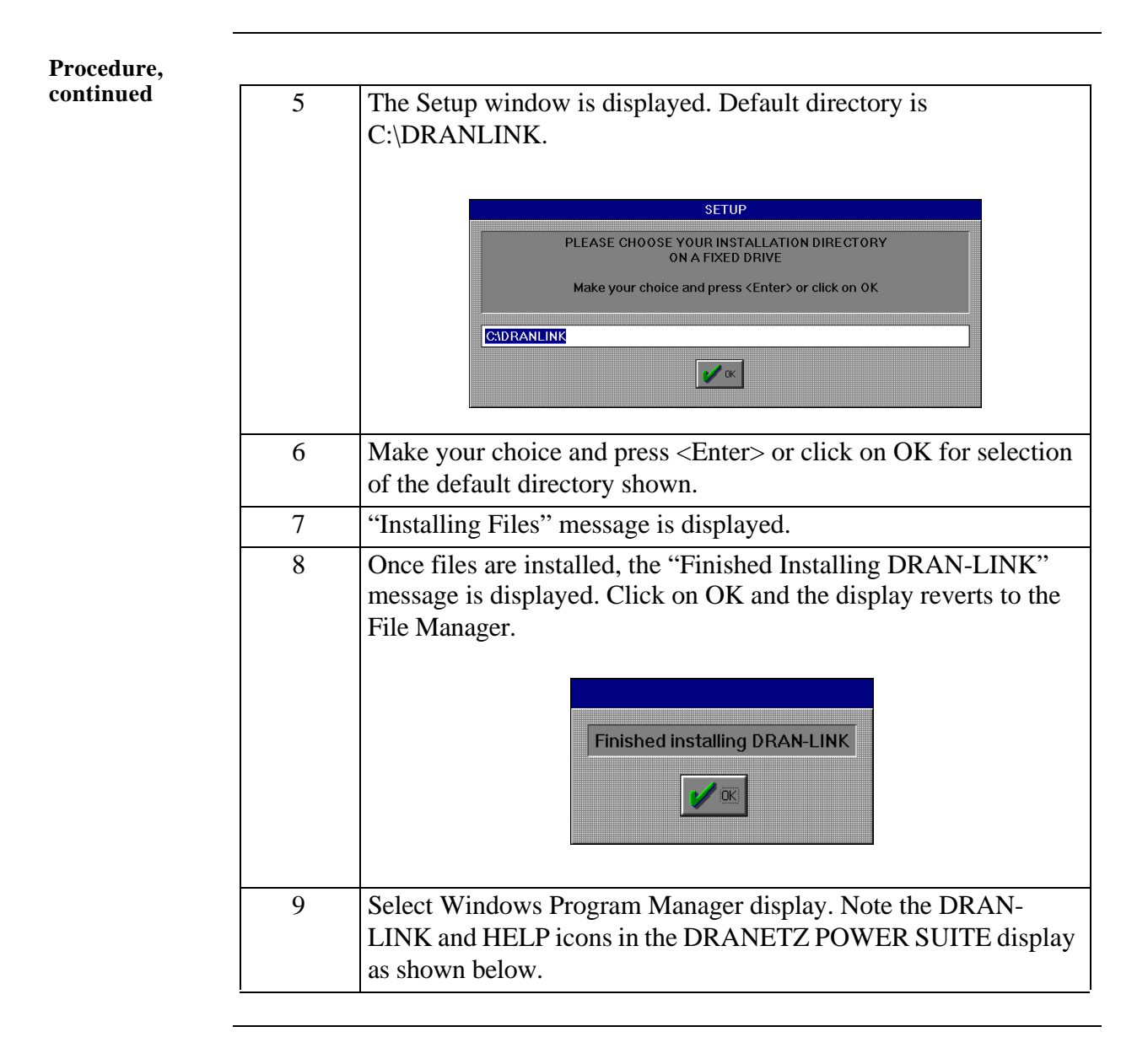

#### **DRAN-LINK icons**

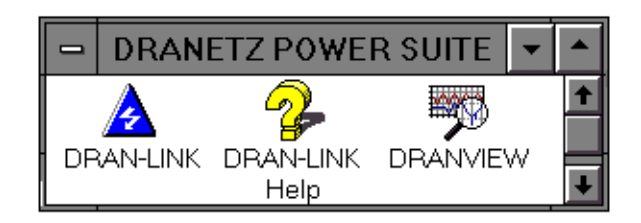

## **Starting DRAN-LINK**

**DRAN-LINK icon** Double clicking the mouse left button on the DRAN-LINK icon will start the program and will display the Main Menu as shown on the next page. Refer to Chapter 3 for details of the Main Menu Commands.

#### **Main Menu**

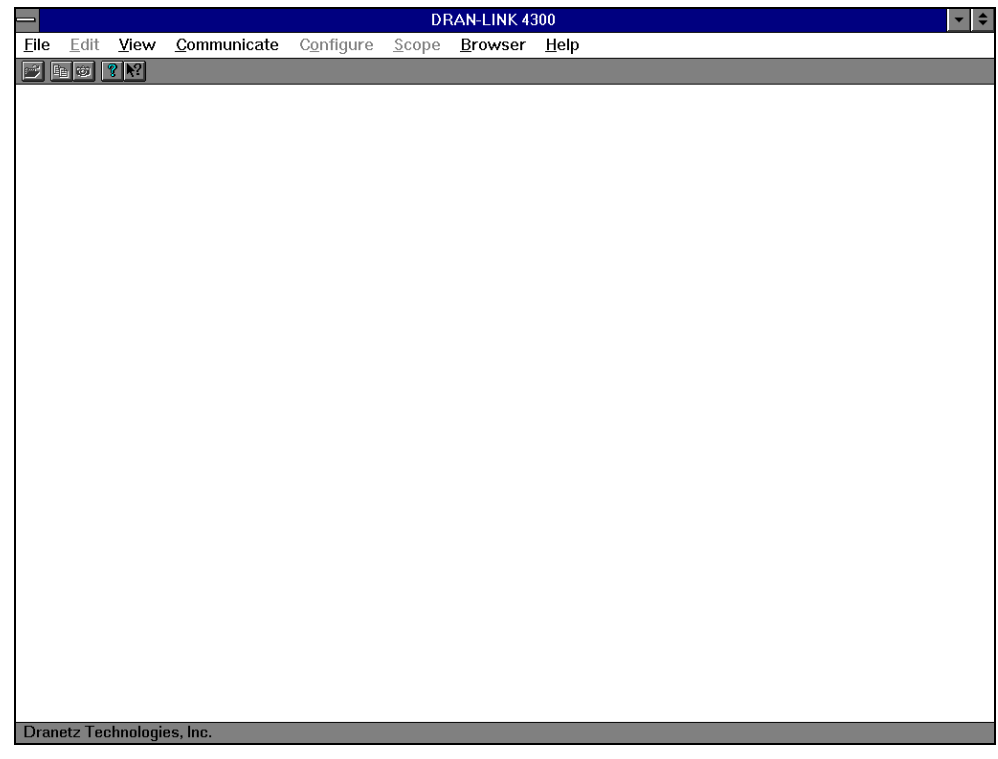

#### **Starting DRAN-LINK, continued**

**Main Menu Display Description**

 The following is a brief description of the areas contained in the Main Menu display that are referenced throughout this manual. The Main Menu display is defined as an application window that appears on the screen. For complete details refer to your Windows operating manual.

**Caption bar** - The top line contains the Control Menu command symbol on the left edge, the application name of DRAN-LINK 4300, and the Minimize and Maximize buttons on the right edge. Clicking on the Control Menu command will display the Control Menu which includes the following commands: **Restore, Move, Size, Minimize, Maximize, Close,** and **Switch to**. The underlined characters define the upper or lower case letter key used to select the command if the keyboard is used. Quick keys also are defined for the **Close** and **Switch to** commands.

**Menu bar** - The second line defines the commands available to select operating menus. The Commands that are dimmed are not available. Menus can be enabled with the mouse or with the keyboard selection of the underlined letter of the command. Note that the Browser command is dimmed if the DRAN-VIEW application is not installed. The active menus are described in Chapter 3.

**Tool bar** - The third line contains two selectable tools for displaying information about copyright information and version of DRAN-LINK 4300 and for Help specific information. The tool bar display is controlled through the View Menu and can be turned on or off.

**Document Window** - This main area is the display area for showing the pop-up menus, dialog boxes, and the data windows of the application.

**Status bar** - The bottom line of the window is displayed as the status bar. It describes actions of menu items as you use the mouse or arrow keys to navigate through menus. The small pane at the right edge of the bar displays the communication port being used to communicate with the PP 4300. The status bar is selected in the View menu.

### **Selecting DRAN-LINK Help**

#### **DRAN-LINK Help icon**

Double clicking the mouse left button on the DRAN-LINK Help icon will display the LINK4300 Application Help Index screen shown below. This index provides topical selections for an overview of DRAN-LINK, downloading setup, and how to get customer support. Command topics provide specific information on the Main Menu commands. These commands are described in Chapter 3 in detail.

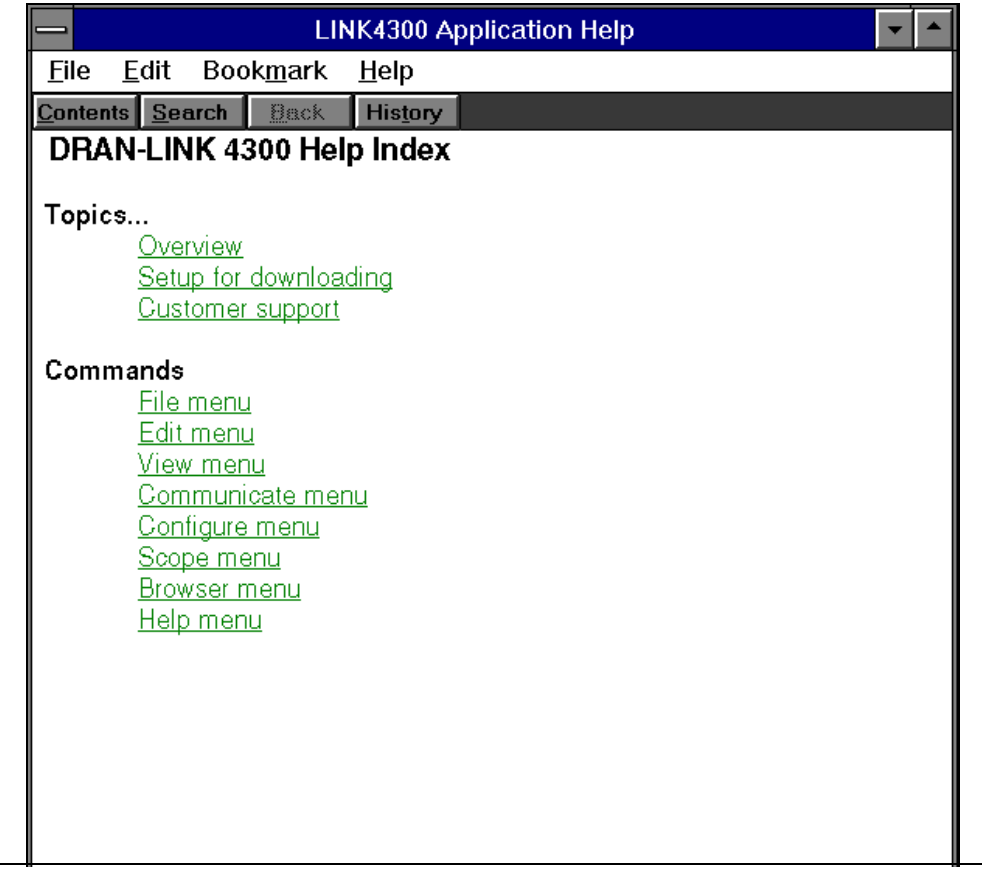

## **Chapter 3**

### **Main Menu Commands**

**Overview** This chapter describes the selection and application of the main menu commands consisting of File, View, Communications, Browser, and Help. All other commands are disabled. The communications commands are the major commands used to download information from the 4300 internal memory or memory card. To read the files, the DRAN-VIEW application program must be used.

**In this chapter** The following topics are covered in this chapter.

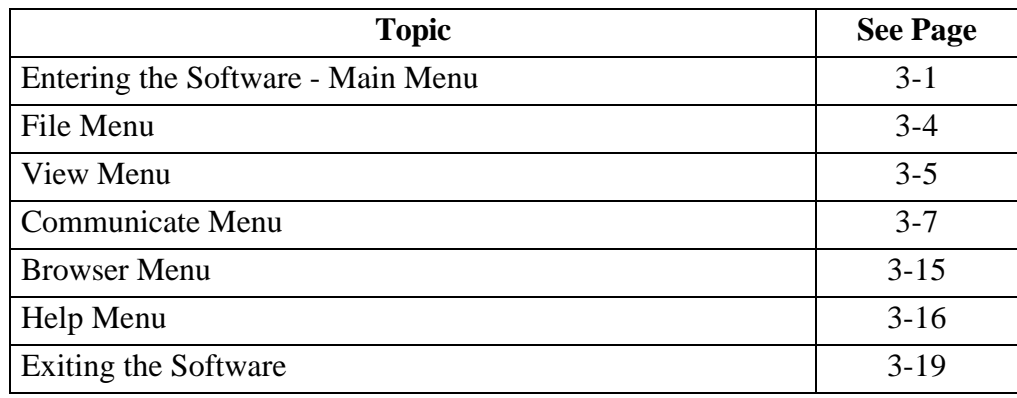

### **Entering the Software, Main Menu**

**Introduction** To execute the DRAN-LINK software, the DRAN-LINK icon in the Dranetz Power Suite program group, is double-clicked using the mouse. All commands for DRAN-LINK are executed from the Main Menu. The Main Menu is shown below.

#### **Main Menu**

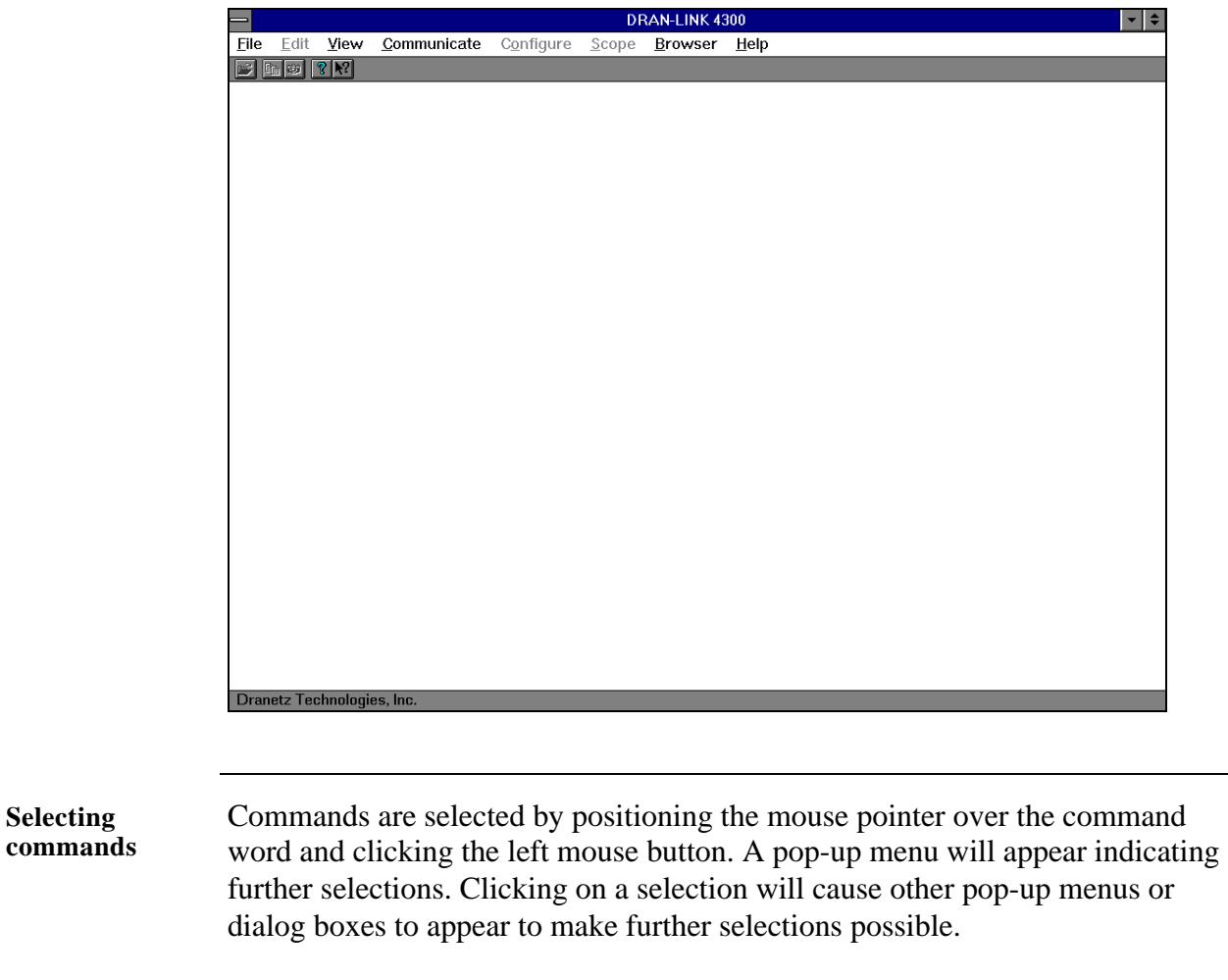

**Active commands** Active commands appear in bold print and consist of File, View, Communicate, and Help.

## **Entering the Software, Main Menu, continued**

**Commands not available** Commands that are not available appear dimmed and consist of Edit, Configure, Scope, and Browser. Browser is available when DRAN-VIEW is installed.

## **File Menu**

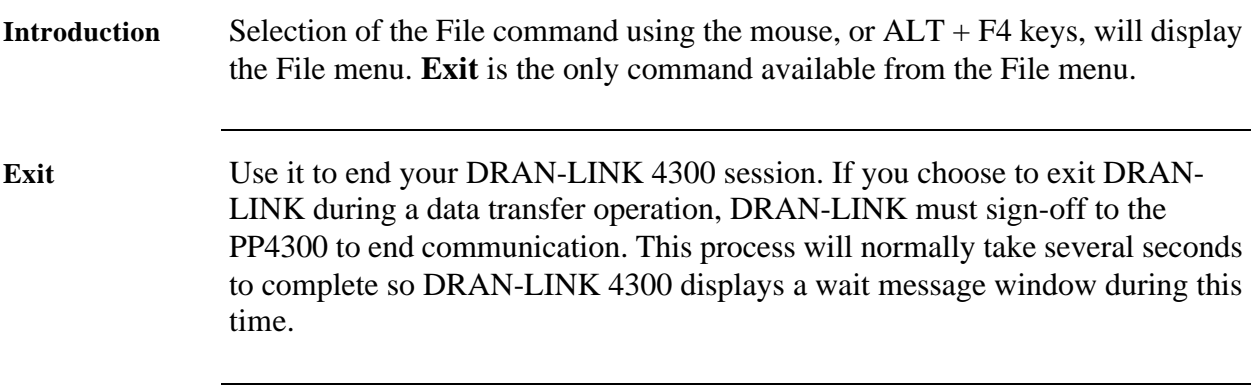

#### **View Menu**

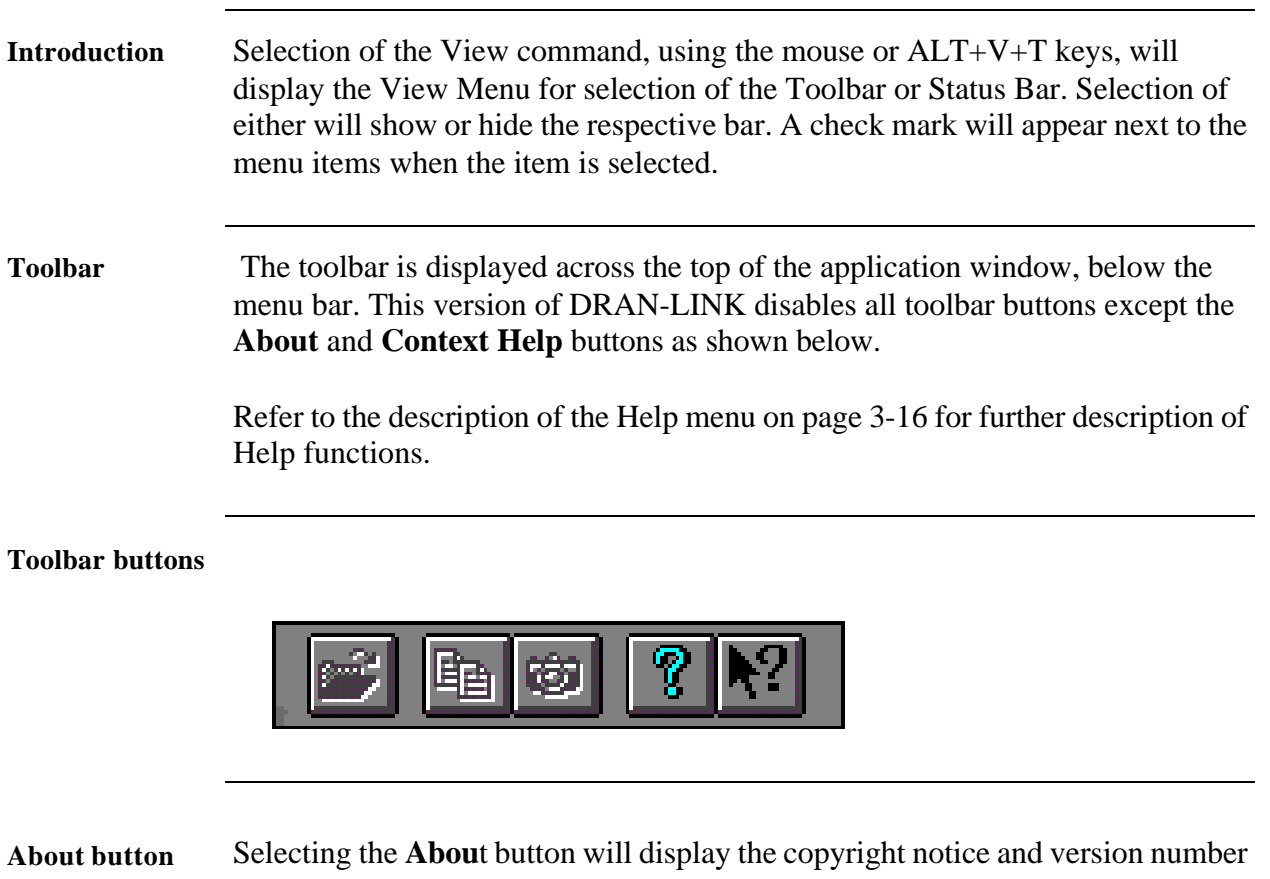

of your copy of DRAN-LINK as shown below.

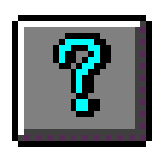

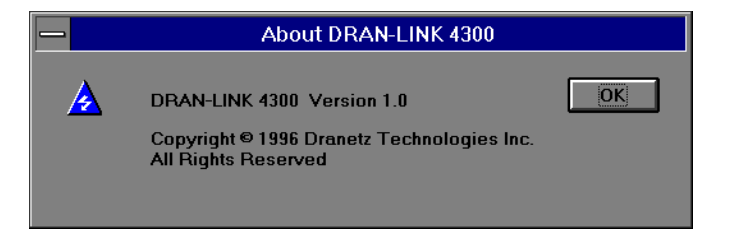

**Context Help**  Selecting the **Context Help** button will change the mouse pointer to an arrow and question mark symbol. Positioning this symbol over any command or menu item and clicking the mouse button will display a related help topic.

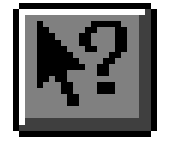

**button**

#### **View Menu,** continued

**Status Bar** The Status bar is displayed at the bottom of the DRAN-LINK window. The status bar describes actions of menu items as you use the mouse or arrow keys to navigate through menus. This area similarly shows messages that describe the actions of toolbar buttons as you press them before releasing them. If you release the button on the toolbar button, then that operation will execute. If after viewing the description of the toolbar button command you wish not to execute the command, then release the mouse button while the pointer is off the toolbar button or out of the menu area.

## **Communicate Menu**

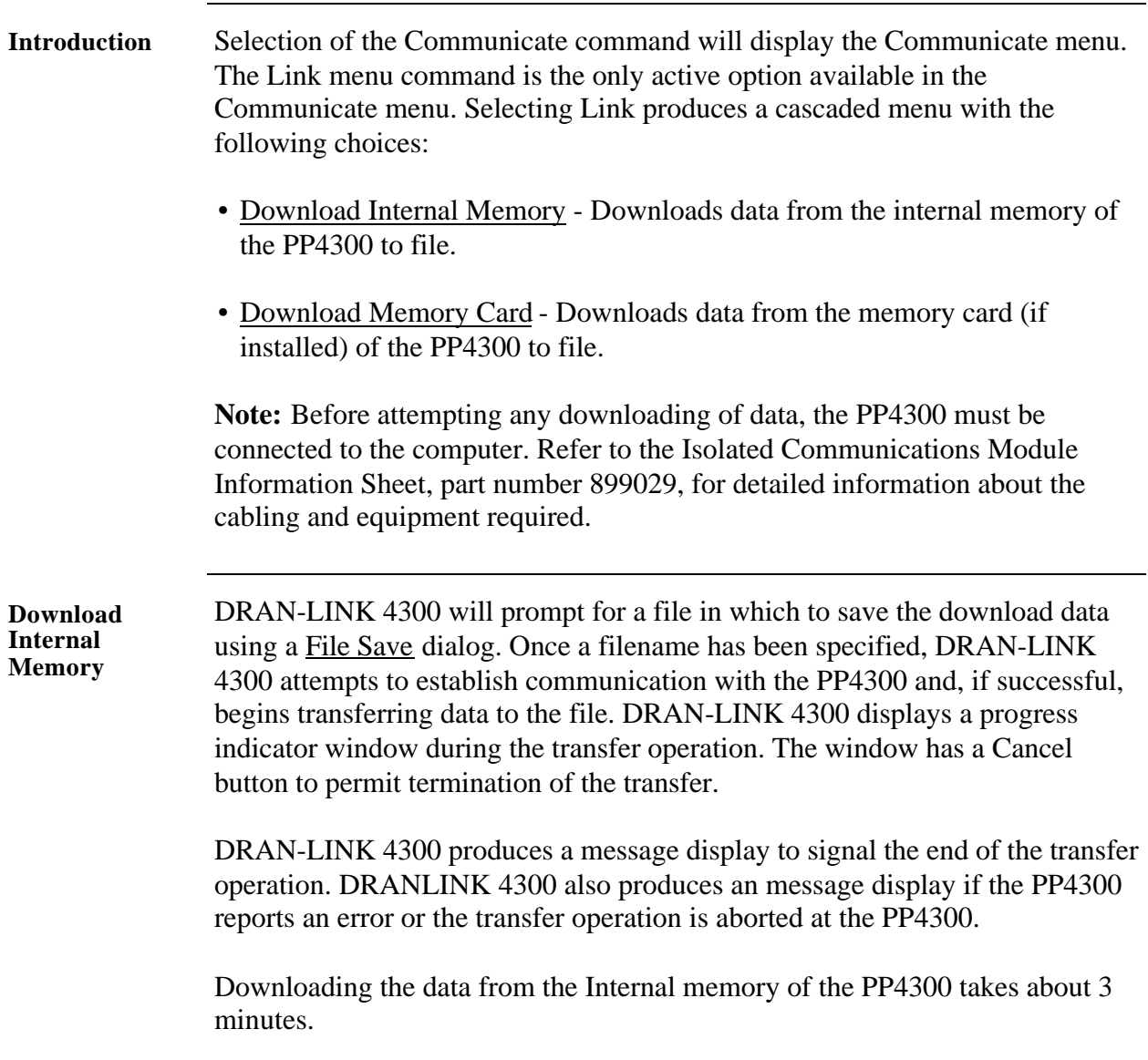

**Download Internal Memory Procedure**

 Perform the following procedure to download data from the internal memory of the PP4300 to a designated file.

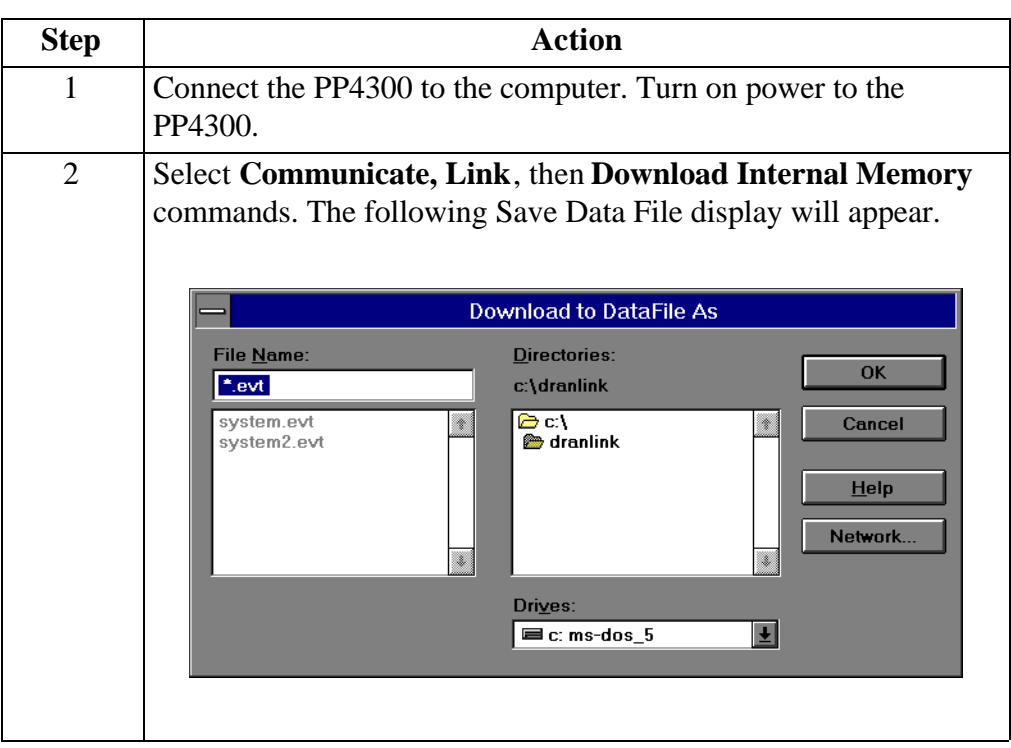

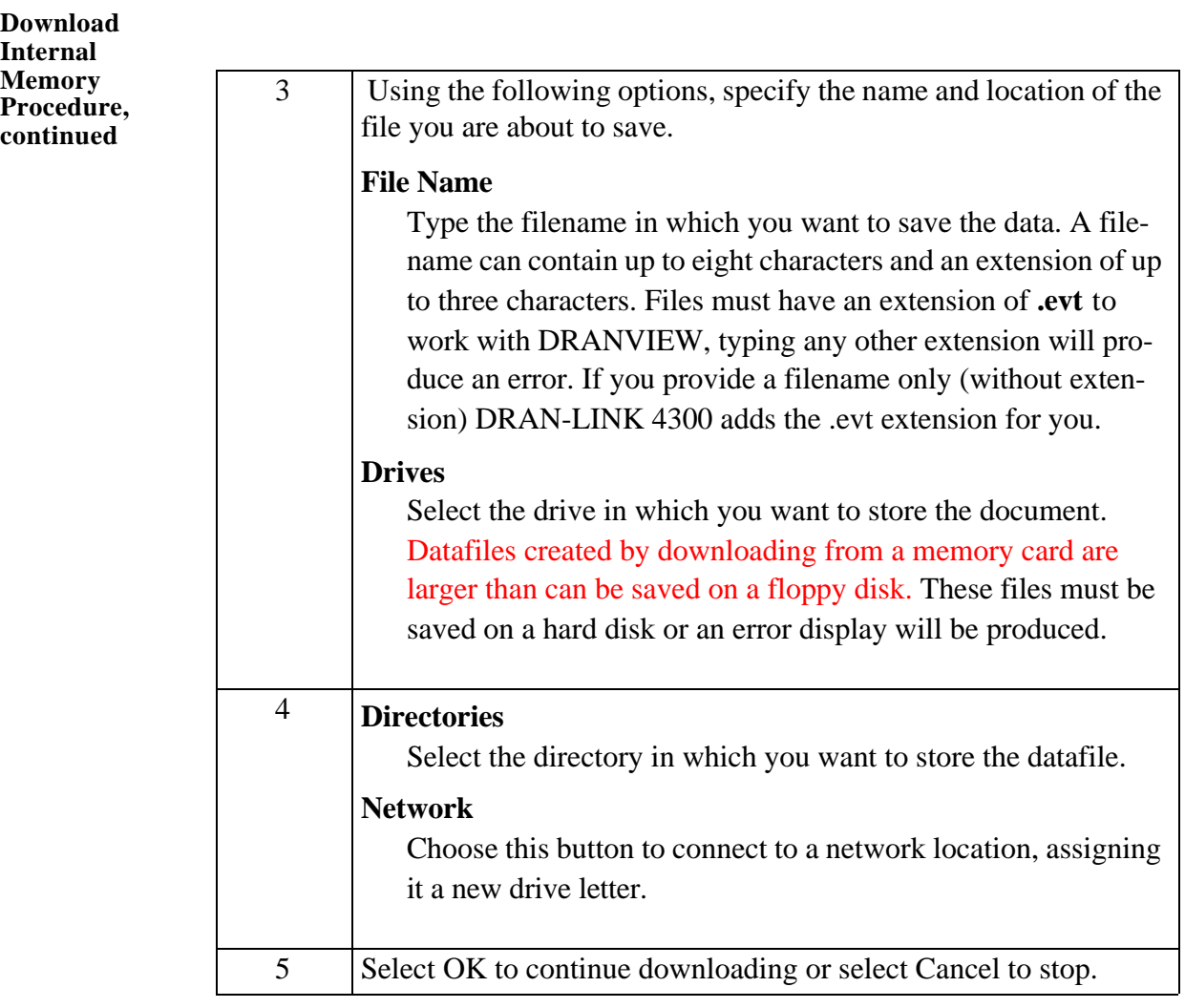

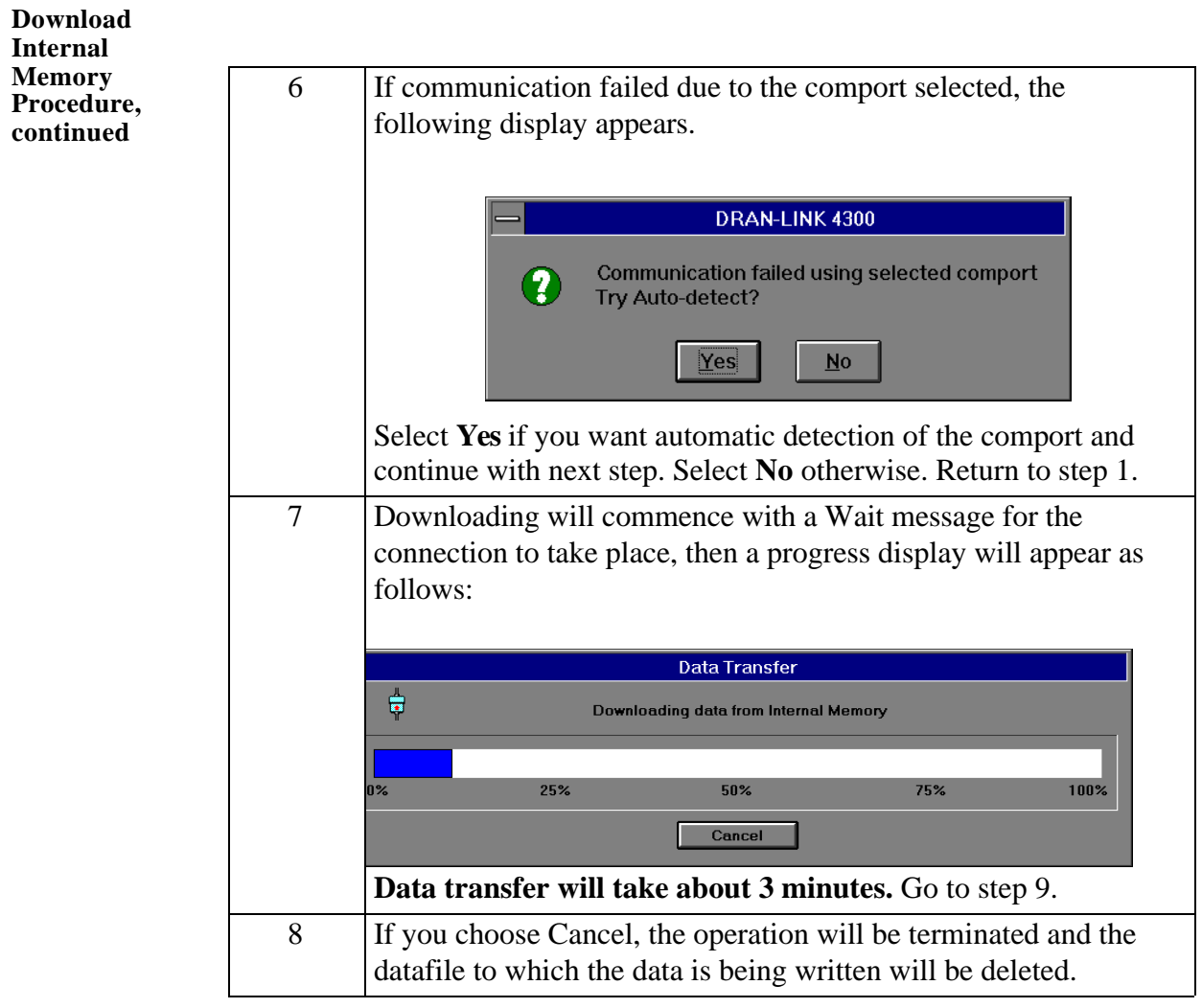

![](_page_24_Picture_105.jpeg)

**Download memory card** 

Selection of this command for downloading data from a memory card to a datafile is identical to the Download Internal Memory process. Although the methods for file selection and transfer are the same, the major differences are speed and memory card to floppy disk capacity compatiblility.

**NOTE**: Do not attempt to save a memory card datafile that is larger in capacity than that of the floppy disk of the computer. If you do, an error message will be displayed. For example, a 2 Mb memory card will **not** download to a standard 1.44 Mb floppy disk; however, a 512 kb or 1 Mb memory card will download correctly..

**Downloading the data from a 1 Mb memory card of the PP4300 to a datafile (or 1.44 Mb floppy disk) takes about 10 minutes.**

**Download memory card Procedure**

Perform the following procedure to download data from the memory card of the 4300 to a designated file.

![](_page_25_Picture_57.jpeg)

![](_page_26_Picture_101.jpeg)

![](_page_27_Figure_1.jpeg)

## **Browser Menu**

![](_page_28_Picture_37.jpeg)

### **Help Menu**

![](_page_29_Picture_77.jpeg)

Once you open Help, you can click the Contents button whenever you want to return to the opening screen.

#### **Index Screen**

![](_page_29_Picture_4.jpeg)

## **Help Menu,** continued

**Using Help** Use this command for instructions about using help. The screen is shown below.

#### **How to Use Help Display**

![](_page_30_Picture_24.jpeg)

### **Help Menu,** continued

**About DRAN-LINK 4300**  Use this command to display the copyright and version number of your copy of DRAN-LINK 4300, shown below.

![](_page_31_Picture_2.jpeg)

# **Exiting the Software**

![](_page_32_Picture_44.jpeg)